## **Adding different page number styles in Word 2010**

The most important part of using different page number styles is the **section break**. Section breaks identify different 'sections' of the document to Word, allowing you to apply formatting that normally affects the whole document to only a certain area, dictated by you using section breaks. Using section breaks is a great way to have a nicely formatted Word file, but they are not exactly intuitive.

To add a section break:

- 1. Make sure your insert cursor is where you want one section to end and the other to begin.
- 2. Click the '**Page Layout**' tab.

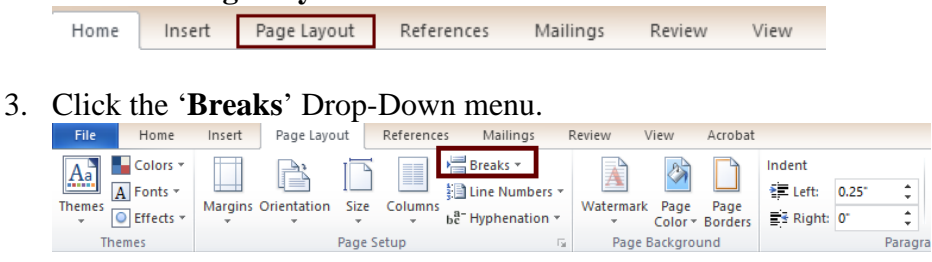

## 4. Select '**Next Page**' under '**Section Breaks**'.

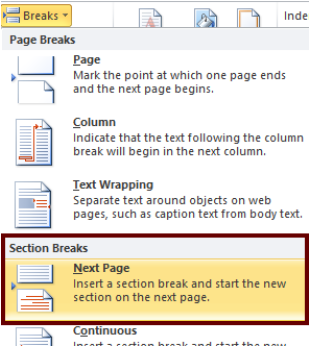

You will now have two sections: Section 1 and Section 2. Now, to edit the page number in different sections, double-click on the header or footer where the page numbers are located. Notice how on the left of the header/footer area there's a tag saying '**Section** #'. This is how you can see what section the current page is a part of. On the right side of the header/footer area, there's a tag that says '**Same as previous**'. That means that the formatting of the page numbers in this section is copied from the previous section. To change this:

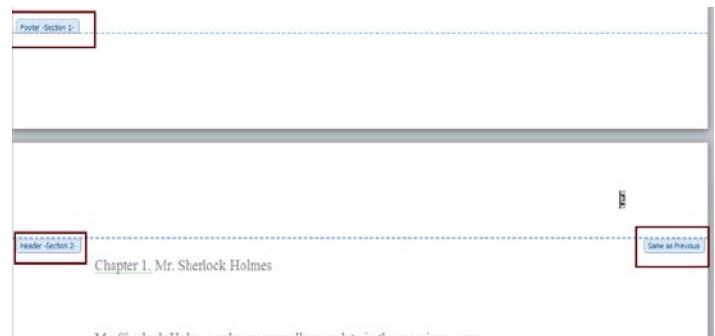

Mr. Sherlock Holmes, who was usually very late in the momings, save upon those not infrequent occasions when he was up all night, was seated

1. Click the '**Link to previous**' button on the toolbar.

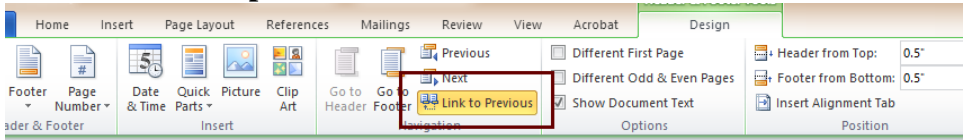

2. Right-click on the page number of the **first** page of the section you want to format, and select '**Format page numbers'**.

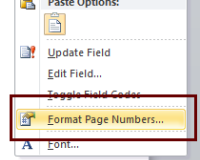

- 3. You can select the style of numbering from the top drop-down menu, including numerals, upper or lower case letters, and upper or lower case roman numerals. Select whichever type you need.
- 4. At the bottom of the '**Format page numbers**' option box that's open, select '**Start at:**' and enter the number you want the page numbers to start counting from (should almost always start at 1).

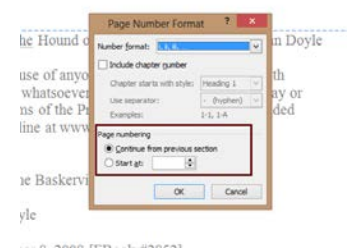

- 5. Hit '**OK**'. Word will automatically format all the page numbers for the section you just changed the settings for, and any sections that are set to link to that section.
- 6. Repeat the 'section break' steps and the formatting steps as needed to add more sections. Always remember to de-select 'Link to previous'!